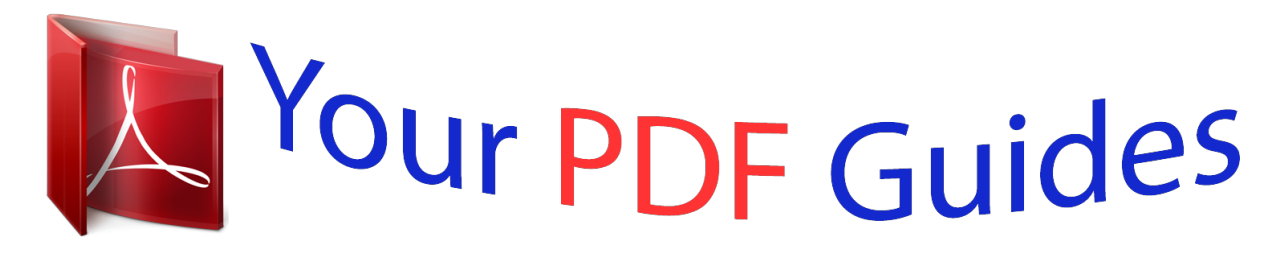

You can read the recommendations in the user guide, the technical guide or the installation guide for NETGEAR XAVB1601. You'll find the answers to all your questions on the NETGEAR XAVB1601 in the user manual (information, specifications, safety advice, size, accessories, etc.). Detailed instructions for use are in the User's Guide.

> **User manual NETGEAR XAVB1601 User guide NETGEAR XAVB1601 Operating instructions NETGEAR XAVB1601 Instructions for use NETGEAR XAVB1601 Instruction manual NETGEAR XAVB1601**

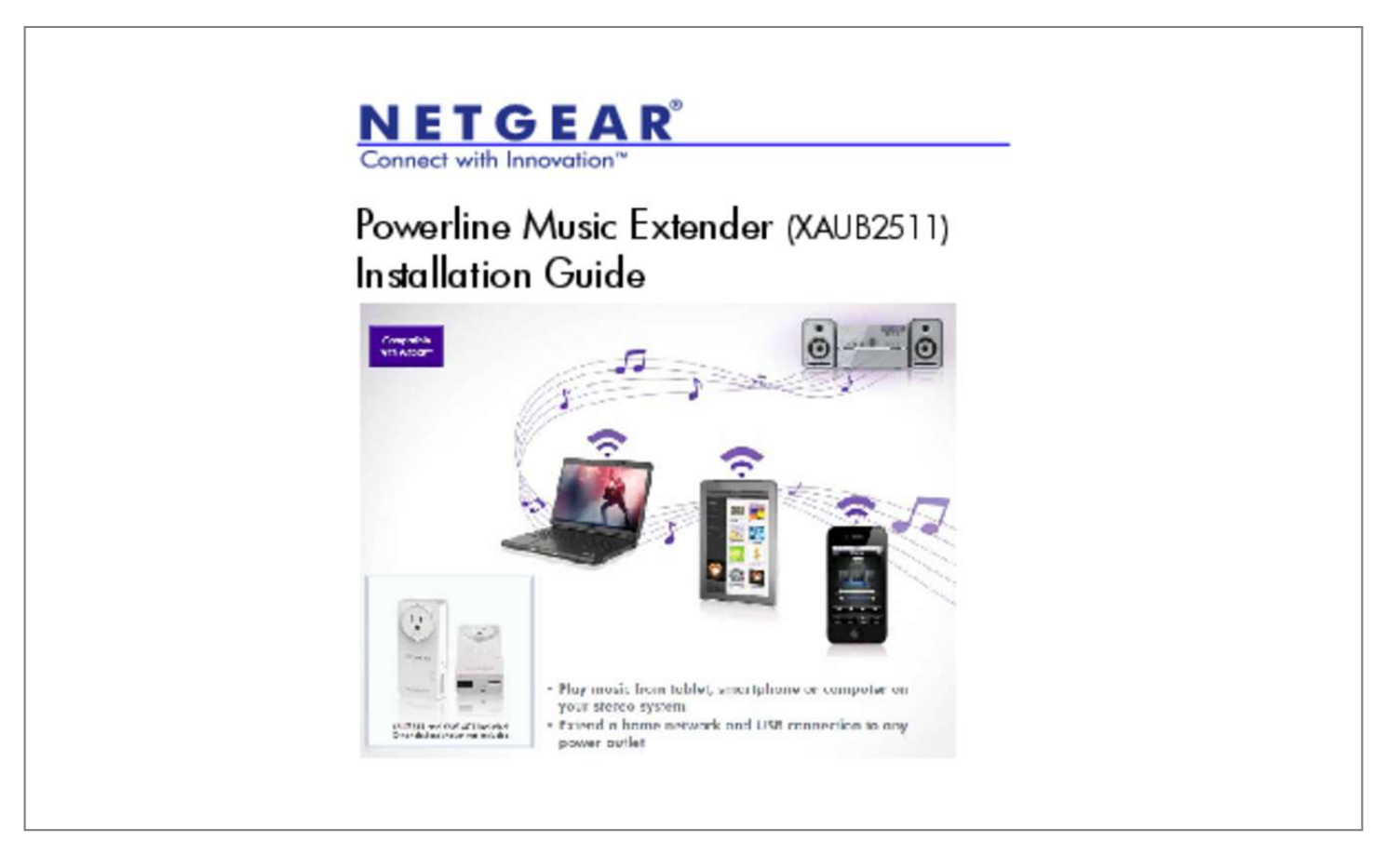

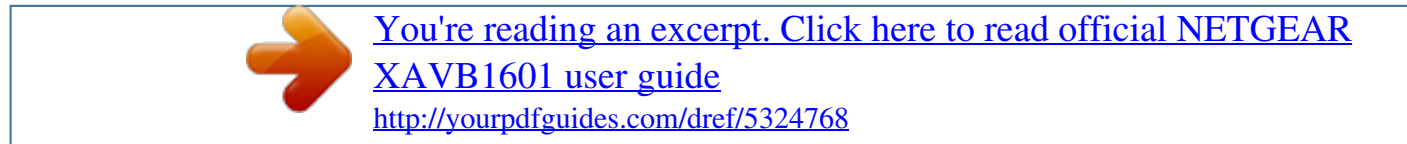

## *Manual abstract:*

*For indoor use only in all EU countries and Switzerland. WARNING: Do not stack equipment or place equipment in tight spaces, in drawers, or on carpets. Make sure your equipment is surrounded by at least 2 inches of air space. technical Support Thank you for choosing NETGEAR. To register your product, get the latest product updates, or get support online, visit us at http://support. Trademarks NETGEAR, the NETGEAR logo, and Connect with Innovation are trademarks and/or registered trademarks of NETGEAR, Inc. And/or its subsidiaries in the United States and/or other countries. Information is subject to change without notice. Other brand and product names are registered trademarks or trademarks of their respective holders. Statement of Conditions In the interest of improving internal design, operational function, and/or reliability, NETGEAR reserves the right to make changes to the products described in this document without notice.*

*NETGEAR does not assume any liability that may occur due to the use or application of the product(s) or circuit layout(s) described herein. Package Contents USB to Audio cable XAU2511ï*□ *Powerlineï*□ Adapter Ethernet cables (2) XAV1601ï□ *Powerlineï*□ Adapter Products sold in some locations have a ï□ *Resource CD. Note: NETGEAR recommends that you do not plug a Powerline adapter directly into a power strip. See Advanced Setup on page 23 for instructions. @@@@@@Make sure the Powerline LEDs on each adapter are lit.*

*@@If you want to change the default security key on your Powerline network, see Advanced Setup on page 23. 5 If you have Powerline adapters at home, do the following: Make sure the new XAU2511 and XAV1601 adapters and your existing adapters are on the same security key so they can work together: 1. Plug the XAU2511 into a power outlet. When the Power LED lights, press the Security button for 2 seconds until the Power LED starts to blink. On one of your existing Powerline adapters, press the Security button for 2 seconds until the Power LED starts to blink.*

*When the Power LED stops blinking, the two devices are connected and paired on the same network key. 4. Do the same pairing operations with the XAV1601. 6 Troubleshooting If the Powerline LED is not green, plug the Powerline adapter into the wall power outlet. If there is a power strip, plug the power strip into the Powerline adapter socket. Â Â After you finish plugging in the adapter and if the Powerline LED is off or red, place the Powerline adapter into another AC wall outlet. Note: See LED Descriptions on page 24 for a description of the LEDs 7 Powerline Music Extender Features The Powerline Music Extender provides music and networking features. The Play Music Anywhere features let you play music wirelessly. The networking features let you connect USB storage devices and USB printer/scanners to your home network. 8 Play Music Anywhere Features The Play Music Anywhere features are ReadySHARE AirMusic and ReadySHARE Music.*

*ReadySHARE AirMusic ReadySHARE AirMusic lets you play music wirelessly from your iPhone, iPad, iPod touch, or Android devices. The music is played on audio speakers, such as USB speakers or a Hi-Fi stereo system. ReadySHARE Music ReadySHARE Music lets you play music from your computer on a remote audio speaker, such as USB speakers or a Hi-Fi system. 9 Networking Features The networking features let you connect any USB printer and USB hard drive to your home network so they can be accessed through WiFi. The XAU2511 adapter shares the USB devices for remote access with other users or computers anywhere in the home. The networking features are ReadySHARE Printer and ReadySHARE USB Storage access. ReadySHARE Printer*

*ReadySHARE Printer lets you place your USB printer anywhere in your house. When you connect the USB printer to the XAU2511 USB port, the printer is shared among all computers on the home network. ReadySHARE USB Storage ReadySHARE USB Storage lets you share the content on a hard disk or memory stick across your home network. All you do is connect the hard disk or memory stick to the XAU2511 USB port.*

*10 Extend Internet and Home Network to Any Outlet The Powerline Music Extender uses an Ethernet port to convert a standard electrical wall outlet into a high-speed network connection. The high-speed network connection brings Internet connectivity to any device with an Ethernet port, such as a game console, Blu-ray⢠player, smart TV, HD set-top box, network DVR, or PC. All devices on your home network that are plugged into a Powerline adapter are*

*interoperable. 11 Set up ReadySHARE AirMusic ReadySHARE AirMusic is for smart phones and tablets. @@@@@@@@@@@@@@ for iOS devices (such as an iPhone , iPad , or iPod): 1.*

*Launch the music application (for example, iPod). 2. Click the arrow on the right side of the screen. You should hear the XAU2511 play music on the remote speaker. @@Choose a song and play it.*

*Once the music plays, press the Beam button and select XAU2511. Music plays on your remote speaker through the XAU2511. @@@@Plug the speaker into the XAU2511. 2. Insert the CD-ROM into your computer. 3. @@@@@@ see figure in Step 1. @@@@ 7. @@@@@@To play music remotely, select the XAU2511-XX and connect to it. @@@@@@@@To play only the music without the Windows sounds, launch an Airplay application such as iTunes on your computer.*

*¢ ⢠17 Set up ReadySHARE Printer You can have multiple printers or scanners working simultaneously if each USB printer/scanner is connected to an XAU2511 adapter. 1. Connect the USB printer or scanner/fax to the USB port on the XAU2511. 2. Install the NETGEAR USB Media Extender utility and launch the application. The utility is available on the CD-ROM. 18 3. After a few seconds, the USB Media Extender utility shows that the XAU2511-XX detected the printer/scanner/fax and is waiting for the connection. 19 4. Click the printer/scanner device listing and press the Connect for Scan/Fax function button.*

*Your remote printer/scanner/fax is now connected as if it was connected locally through the USB cable. To print or scan, open the application (such as, Word or Excel), select the Print function and select the printer. Troubleshooting If the remote printer/scanner is not detected, make sure that you have already installed the printer/scanner software on the computer where you want to print. The printer/scanner driver must be installed on the computer first. 20 Set Up ReadySHARE USB Storage 1.*

*Connect any storage device to the USB port of the XAU2511. For example, you could connect a USB hard drive or a USB memory stick. 2. Install the NETGEAR USB Media Extender utility and launch the application. The utility is available on the CD-ROM.*

*21 3. After a few seconds, the USB Media Extender utility shows that the storage device is connected to the XAU2511-XX. 4. Select the storage device and press the Browse Share button. A window displays that lets you browse the remote storage device directories.*

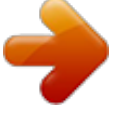

[You're reading an excerpt. Click here to read official NETGEAR](http://yourpdfguides.com/dref/5324768)

[XAVB1601 user guide](http://yourpdfguides.com/dref/5324768) <http://yourpdfguides.com/dref/5324768>

 *Troubleshooting If you use a USB Hub to simultaneously connect different USB hard drives, the power on the USB port of XAU2511 might not be sufficient to power on all of the USB devices. You might need to power on some hard disks with an external power supply. Plug the two adapters (XAU2511 and XAV1601) into AC wall outlets. Make sure that the Powerline LEDs on each adapter are lit. When the LEDs are lit, it means that the adapters are associated with each other and connected to the network.*

*3. On each adapter, press the Security button for 2 seconds and then release. After a few seconds, the Power LED stops blinking and turns back on. The two* devices are now connected and paired on a secure random key. 23 LED Descriptions The LEDs indicate the status of your Powerline adapters. Â Le â Le â Le *When you plug in the adapter, the Power LED turns green. Lights up and The Powerline LED lights up when the adapter detects at least one other compatible Powerline device. The Pick A Plug feature lets you pick the electrical outlet with the strongest link rate. Green: Link rate > 80 Mbps (Best) Amber: Link rate > 50 and < 80 Mbps (Better) Red: Link rate < 50 Mbps (Good) 24 Button Descriptions The buttons on your Powerline adapters let you do the following: â¢ Security button: Use the Security button to secure the Powerline network between adapters. Press the Security button for 2 seconds on each adapter to pair adapters and to set a new random security key.*

*For more information about Security settings, see Advanced Setup on page 23. @@@@@@@@ ⢠25 Technical Support Thank you for selecting NETGEAR products. After installing your device, locate the serial number on the label of your product and use it to register your product atï https://my. Registration is required before you can use the telephone support service. For additional information about setting up, configuring, and using your Powerline adapter, see the User Manual.*

*26 Compliance Declarations of Conformity For complete DoC, visit the NETGEAR EU Declarations of Conformity website at: ï http://support. For GNU General Public License (GPL) r.*

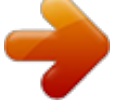

## [You're reading an excerpt. Click here to read official NETGEAR](http://yourpdfguides.com/dref/5324768)

[XAVB1601 user guide](http://yourpdfguides.com/dref/5324768)

<http://yourpdfguides.com/dref/5324768>